# **ServerView RAID Manager VMware vSphere ESXi 7.0**

インストールガイド

ESXi サーバでアレイを構築して使用する、または SSD の寿命情報の監視を行う場合、『ServerView RAID Manager』を 使用できます。

VMware vSphere ESXi 7.0 (以後、ESXi 7 または ESXi と略します)サーバで ServerView RAID Manager を使用する際に は、以下の手順でインストールと設定をおこなってください。

# **1 ServerView RAID Manager** のインストールと設定

### **1.1 ServerView RAID Manager** をインストールします。

ゲスト OS 、もしくはWindows または Linux のサーバを別途用意して、そこに ServerView RAID Manager **v7.3.2** 以上**(**最新版を推奨**)**をインストールしてください。

※ OS の版数、パッチによってサポート対象となる ServerView RAID Manager の版数は異なります。詳細に ついては、以下ダウンロードページで提供されているServerView RAID Managerの詳細情報(readme.txt) の「3.動作環境 - 2」 監視対象」に記載の情報にて確認してください。

「FUJITSU Server PRIMERGY ダウンロード」 https://www.fujitsu.com/jp/products/computing/servers/primergy/downloads/ 「PRIMEQUEST > ダウンロード」 https://www.fujitsu.com/jp/products/computing/servers/primequest/download/

ServerView RAID Manager のインストール方法は、「ServerView RAID Manager ユーザーズガイド」を参照してく ださい。

注)自ホストの名前解決ができるように設定してください。そのときにホスト名を 127.0.0.1 以外の外部と通信 ができる IP で解決できるように設定してください。 名前解決できない場合は ESXi サーバを監視できません。

# **1.2** ロックダウンモードを無効にしてください。

- ※ ロックダウンモードは vCenter Server 以外からの ESXi ホストへの操作を禁止するモードです。スタンドア ロンで使用している場合は、この作業は必要ありません。
- **●** ESXi ホストからロックダウンモード無効化(標準のロックダウンモードのみ) ESXi のトップ画面より F2 キーを押して"Customize System"画面を呼び出し、Configure Lockdown Mode が Disabled になっていることを確認します。

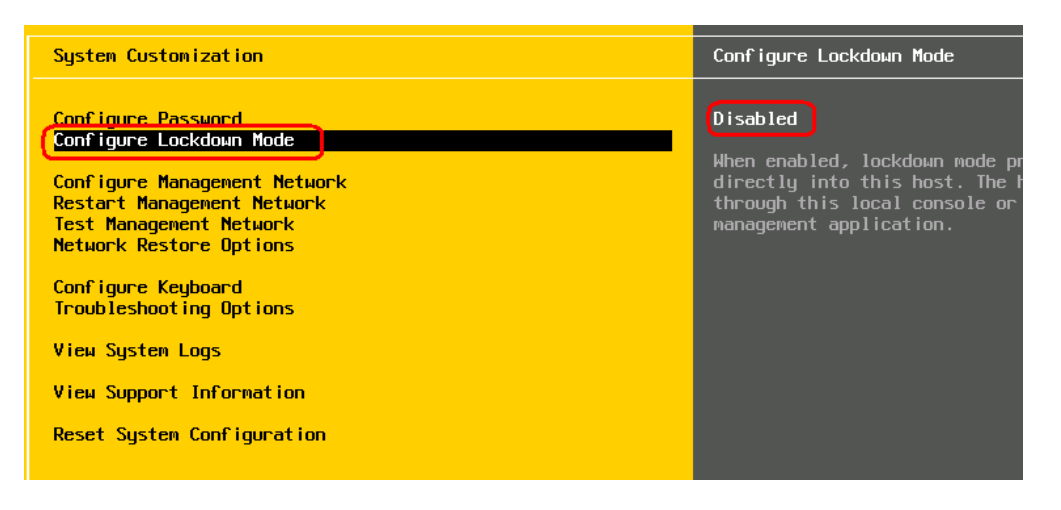

もし、Enabled になっている場合は、設定を Disabled に変更してください。

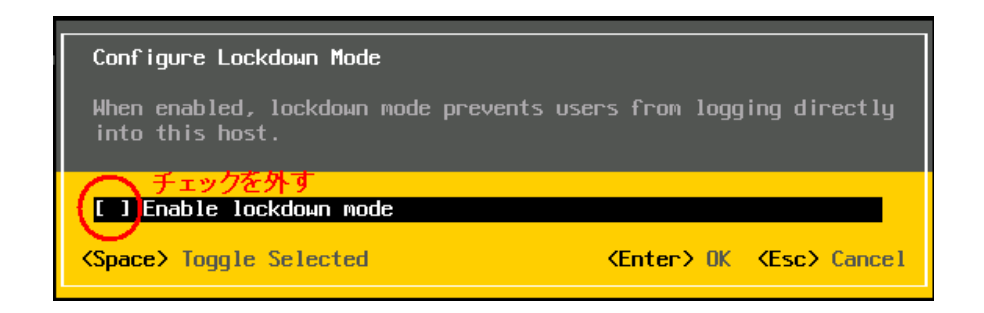

- vCenter Server からロックダウンモード無効化(厳密なロックダウンモード、標準のロックダウンモード) 無効化手順につきましては VMware 社提供マニュアル、「vSphere のセキュリティ」を参照願います。。
	- ※ VMware 社提供のドキュメントの詳細につきましては、「VMware vSphere 7.0 ソフトウェア説明書」、 を参照願います。

# **1.3 ESXi** ハイパーバイザーのサーバ接続情報を追加します。

ServerView RAID Manager に ESXi ハイパーバイザーのサーバ接続情報を追加します。 ServerView RAID Manager が動作しているサーバで、以下の手順で amCLI コマンドを実行するか、または ServerView RAID Manager の GUI 画面から「ESXi サーバの追加」を行ってください。

● amCLIコマンドでサーバの接続情報の追加

amCLI コマンドは ServerView RAID Manager のコマンドラインツールであり、構文は Windows/Linux で共通で す。以下に Windows の場合の実行例を表示します。

> cd C:¥Program Files¥Fujitsu¥ServerView Suite¥RAID Manager¥bin > amCLI -e 21/0 add\_server name=<ServerName | IP Address> port=5989 username=<UserName> password=<UserPassword>

※ 環境によりシステムドライブ(C:)は異なる場合があります。

※ Linux の場合は、実行パスを以下に読み替えてください。 Linux /usr/sbin

各種パラメータの説明

| パラメータ              | 容                                         |
|--------------------|-------------------------------------------|
| amCLI              | ServerView RAID Manager のコマンドラインツールです。    |
| -e 21/0 add server | ESXi サーバの接続情報を追加するためのオプションです。             |
| $name =$           | ESXi サーバ名または IP アドレスを設定します。               |
| port=              | ESXi サーバの CIMOM に https 接続するためのポートを指定します。 |
| username=          | ESXi サーバの CIMOM にアクセスするためのユーザー名を指定します。    |
| password=          | ユーザー名に対応するパスワードを指定します。                    |
|                    | ※設定したパスワードは暗号化されて保存されます。                  |

● Java GUI 画面からサーバの接続情報の追加

ストレージデバイスツリーの最上位ノードを右クリックし、「ESXi サーバの追加」を選択して接続パラメータを 入力して下さい。

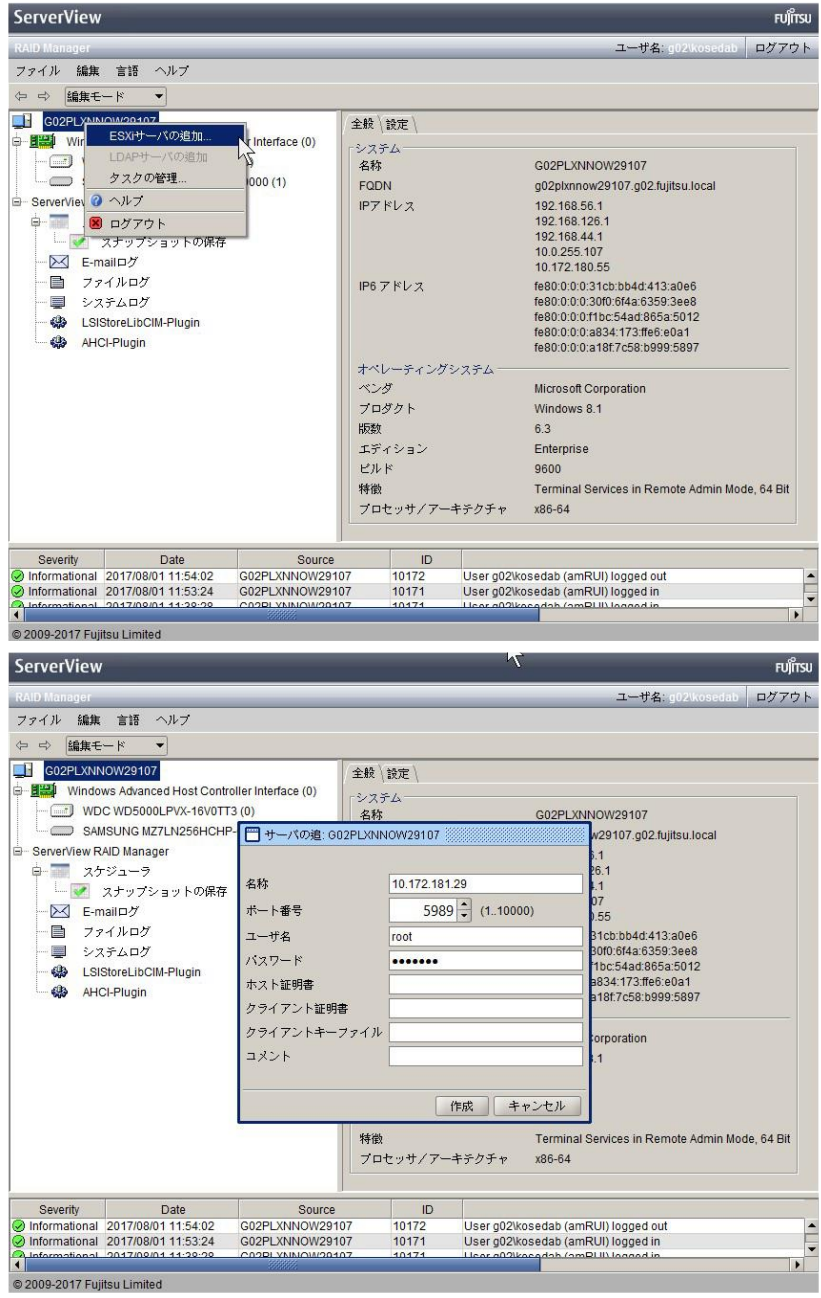

● HTML5 GUI 画面からサーバの接続情報の追加

上部メニューの「ESXi」をクリックし「ESXi Hosts」画面に遷移後、「ホストの追加」をクリックして表示される「ESXi ホストを追加ダイアログ」に接続パラメータを入力して下さい。

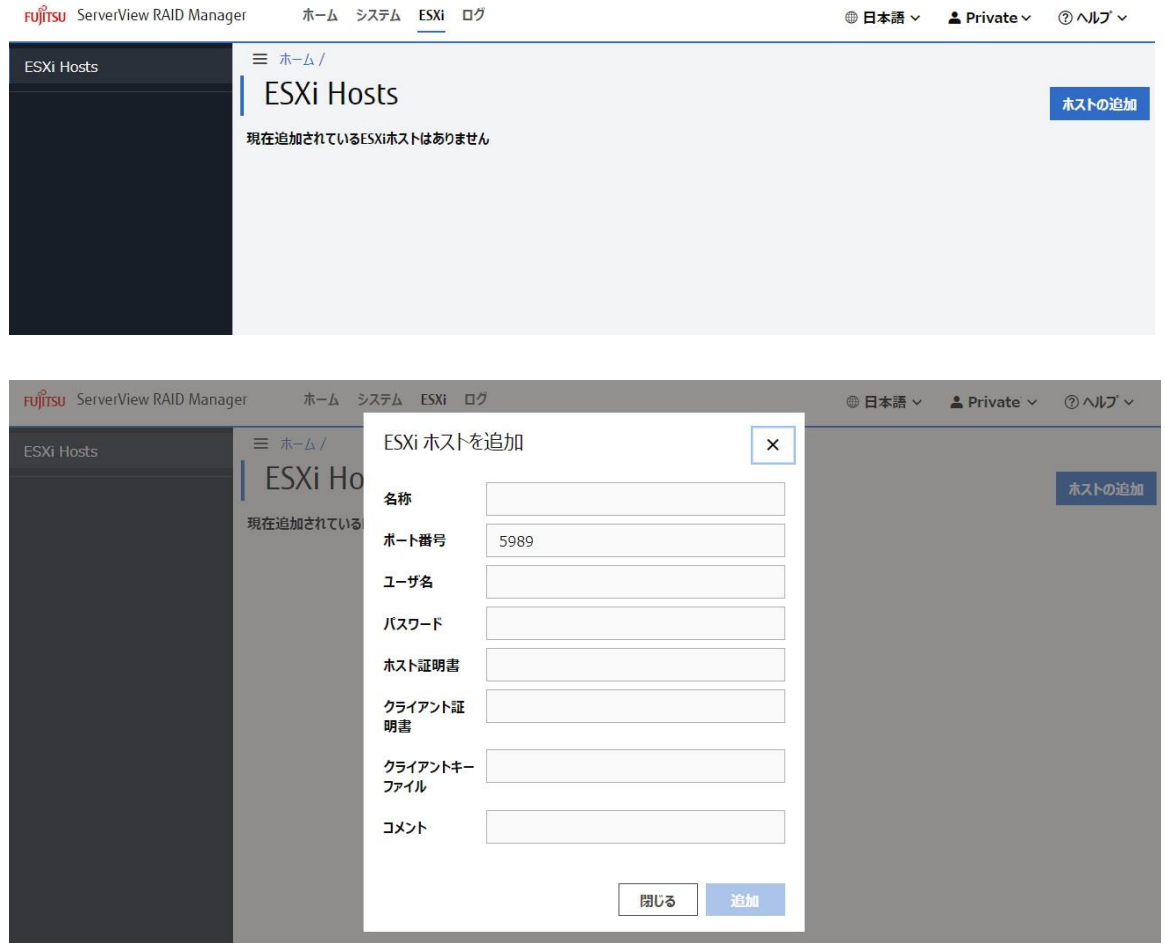

# **1.4** インストールと設定は完了です。

正しく登録できた場合、ServerView RAID Managerの画面左のツリーに"[ESXiサーバのIP]コントローラ名"の形 式で表示されます。

< 画面例 >

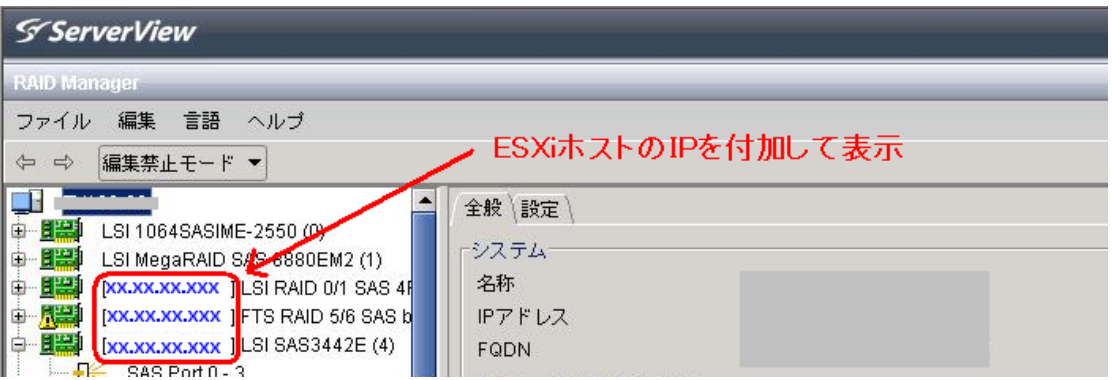

表示されない場合は「2 ESXi サーバと通信できているか確認する場合」にて、ESXi サーバと正しく接続できて いるかご確認ください。

#### **2 ESXi** サーバと通信できているか確認する場合

設定した ESXi サーバと ServerView RAID Manager が正常に通信できているか確認する場合は、amCLI -e 21/0 verify\_server コマンドを使用します。

> amCLI -e 21/0 verify server name=<ServerName | IP Address> \*登録時と同じ形式で指定してください。

実行結果が「Status: OK」の場合は正常です。

それ以外の応答があった場合は、ESXi サーバと正常に通信できていないことが考えられますので、それぞれの サーバの各種設定(ファイアーウォールの設定、名前解決の設定、ホスト名および IP アドレスの設定、パスワード の設定、等)をご確認ください。

#### **3** 設定した **ESXi** サーバの一覧を参照する場合

設定した ESXi サーバの一覧を参照する場合は、amCLI -e 21/0 show\_server\_list コマンドを使用します。

> amCLI -e 21/0 show server list

このコマンドは、amCLI -e 21/0 add\_server で追加した全ての ESXi サーバを接続の可否・設定ミス等に関係 なく一覧で表示します。

#### **4** 設定した **ESXi** サーバ接続情報を変更する場合

設定した ESXi サーバ接続情報を変更する場合は、amCLI -e 21/0 modify server コマンドを使用します。例 えば、ポート番号を 5988 に変更する場合は、次のコマンドを実行します。

> amCLI -e 21/0 modify\_server name=<ServerName | IP Address> port=5988 \*登録時と同じ形式で指定してください。

ユーザー名を<new user>に変更する場合は、次のコマンドを実行します。

> amCLI -e 21/0 modify server name=<ServerName | IP Address> username=<new user>

\*登録時と同じ形式で指定してください。

パスワードを<new pass>に変更する場合は、次のコマンドを実行します。

```
> amCLI -e 21/0 modify_server name=<serverName | IP Address> password=<new
pass>
```
\*登録時と同じ形式で指定してください。

# **5** 設定した **ESXi** サーバ接続情報を削除する場合

設定した ESXi サーバ接続情報を削除する場合は、amCLI -e 21/0 delete\_server コマンドを使用します。

> amCLI -e 21/0 delete server name=<ServerName | IP Address> \*登録時と同じ形式で指定してください。

### ■注意事項

#### **1. ESXi** の **Fujitsu** 版以外を使用している場合は **RAID** 監視できません。

ESXi には、Fujitsu 版の他にオリジナル版や他社版が存在します。 Fujitsu版以外を使用した場合、RAID 監視するための必要なコンテンツが含まれていないため RAID 監視できま せん。

ServerView RAID Manager のインストールは成功しますが、ServerView RAID Manager(GUI)を起動したときにコン トローラや HDD 等が画面に表示されません。

RAID 監視するためには、必ず **Fujitsu** 版をご使用ください。

- **2. ESXi7.0 GA** 版の **Fujitsu Custom Image(v500-1)**を使用している場合、このイメージには監視に必要な **LSI CIM Provider** が同梱されていないため以下の制限が存在します。
	- 利用可能な LSI CIM Provider がないため、コントローラは表示されません。
	- コントローラのアクションを実行できません。
	- ⚫ オンボードアレイコントローラ、または PSAS CP40x コントローラに接続され、エキスパンダーや ハードディスクキャビネットを介しないドライブの監視が可能です。 論理構成にないドライブは AHCI の下に表示されます。
	- ※ LSI CIM Provider が必要な場合、ESXi 7.0b(v501-1), または ESXi7.0U1(v510-1)以降の Fujitsu Custom Image を適用してください。
- **3. ServerView RAID Manager** サービスの起動前に、**CIM** サービスが起動していることを確認してください。

ServerView RAID Manager サービスを起動する場合は、必ず **ESXi** サーバ上の **CIM** サービスが起動しているこ とを確認してください。停止している場合は、事前に CIM サービスを起動してください。

VMware ESXi サーバの RAID 構成は、ServerView RAID Manager のサービス起動時に CIMOM を経由して取得し ます。このため、CIM サービス停止中に ServerView RAID Manager のサービスを起動すると、RAID 構成を認識 することができません。

もし RAID 構成が表示されない場合は、CIM サービスを再起動しサービスが起動したことを確認後、あらためて ServerView RAID Manager サービスの再起動を実施してください。

#### **4.** 仮想デバイスの監視は不要です。

ゲスト OS(Windows のみ)に ServerView RAID Manager をインストールした場合、画面左のツリーに仮想デバイ スが表示されます。仮想デバイスは監視不要ですので該当する画面の情報やイベントは無視してください。

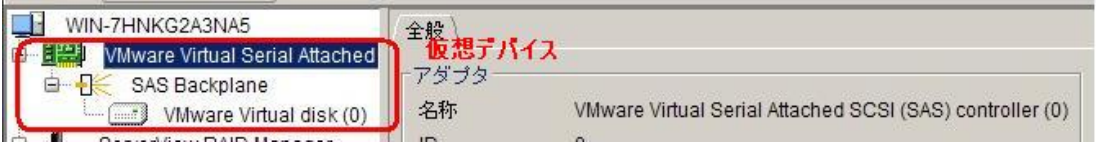

### **5. ESXi** サーバを多数登録している場合はコントローラや **HDD** が表示されるまで時間がかかります。

ServerView RAID Manager に ESXi サーバを多数(数十台以上)登録すると、サービス起動後の ServerView RAID Manager の初期化に時間がかかる(数時間以上)場合があり、ログインしてもすぐにコントローラや HDD が表 示されません。

したがいまして、サービス起動後は充分時間をおいてからログインするか、または **ESXi** サーバの台数を分割 して複数の ServerView RAID Manager にて監視することを推奨します。

### **6. ESXi** ホストのパスワードにメタ文字は使用できません。

ESXi ホストのパスワードにメタ文字が含まれている場合、ESXi サーバを ServerView RAID Manager に正しく登 録できません。**ESXi** ホストのパスワードにメタ文字を使用しないでください。

### **7. ESXi** サーバの **vmk0** インタフェースの割当てについて。

ESXi では、vmk0 と呼ばれる最初のカーネルインタフェースが、物理 MAC アドレスが割り当てられている唯一 のインタフェースです。このインタフェースの IP アドレスのみを物理 LAN ポートに直接割り当てることができま す。vmk0 インタフェースを非活性化すると、マネジメントブレードに構成された MAC アドレスの1つに割り当て ることができる IP アドレスがなくなるため、ブレードサーバの監視に問題が発生します。ServerView Operations Manager のサーバリストサービスによって、ESXi システムが発見されません。

### **8. ESXi** ホストのパスワードを変更した場合について

監視対象サーバのユーザ名、パスワードを変更した場合、「4 設定したESXiサーバ接続情報を変更する場合」 のコマンドで、ServerView RAID Managerに登録したユーザ名・パスワードも変更してください。正しいユーザ名・ パスワードが登録されていない場合、監視が出来なくなるほか、アカウントロック機能が働く可能性があります。

### **9.** その他の追加・修正・補足事項

ServerView RAID Manager, ServerView ESXi CIM Provider, ServerView RAID Core Provider に関して、追加・修正・補 足事項を以下の URL で公開しています。

http://jp.fujitsu.com/platform/server/primergy/products/note/svsdvd/additional-info.html

また、モジュール添付の Readme.txt にも最新の注意事項を記載してありますので、ご確認ください。

### 更新履歴

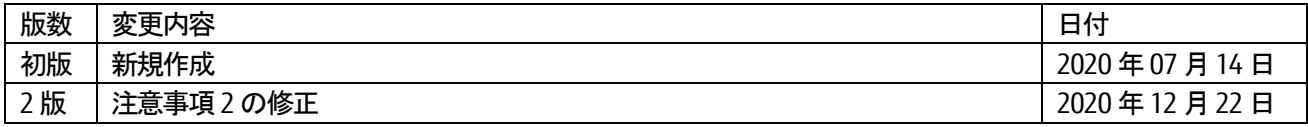